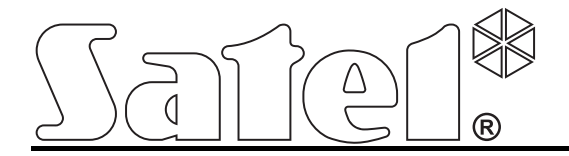

# **Manipulator INT-KSG**

**Instrukcja instalatora** 

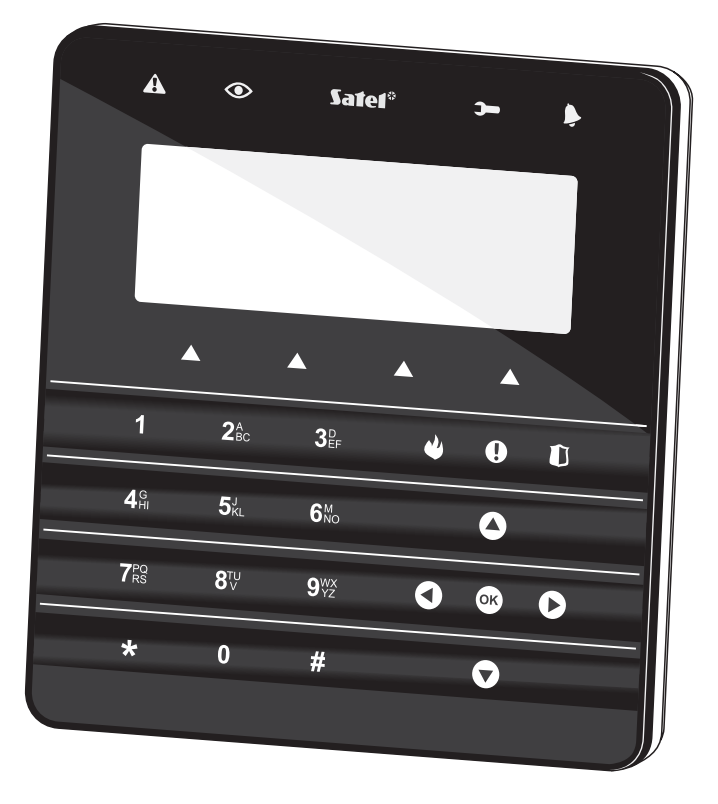

 $C \in$ 

Wersja oprogramowania 1.00 int-ksg\_i\_pl 09/10

SATEL sp. z o.o. ul. Schuberta 79 80-172 Gdańsk POLSKA tel. 58 320 94 00 serwis 58 320 94 30 dz. techn. 58 320 94 20; 604 166 075 info@satel.pl www.satel.pl

## **OSTRZEŻENIA**

 $\mathcal{N}$ 

Manipulator powinien być instalowany przez wykwalifikowany personel.

Przed przystąpieniem do montażu należy zapoznać się z instrukcją.

Wprowadzanie w urządzeniu jakichkolwiek modyfikacji, które nie są autoryzowane przez producenta, lub dokonywanie samodzielnych napraw oznacza utratę uprawnień wynikających z gwarancji.

Firma SATEL stawia sobie za cel nieustanne podnoszenie jakości swoich produktów, co może skutkować zmianami w ich specyfikacji technicznej i oprogramowaniu. Aktualna informacja o wprowadzanych zmianach znajduje się na naszej stronie internetowej. Proszę nas odwiedzić: http://www.satel.pl

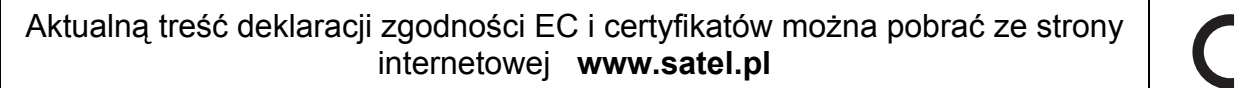

 $\epsilon$ 

Manipulator INT-KSG wyposażony jest w klawiaturę dotykową oraz duży wyświetlacz, który po wejściu w menu prezentuje funkcje w czterech liniach. Dynamiczne menu dostosowuje się automatycznie do uprawnień użytkownika oraz sposobu skonfigurowania systemu. W trybie wygaszacza wyświetlacz umożliwia pokazywanie szerokiej gamy informacji w formie dostosowanej do potrzeb użytkownika. Stworzony na potrzeby manipulatora nowy mechanizm sterowania systemem alarmowym (makropolecenia) pozwala szybko i łatwo uruchomić szereg różnych funkcji po dotknięciu zaledwie kilku klawiszy.

Manipulator dedykowany jest do obsługi i programowania central z serii INTEGRA z oprogramowaniem w wersji 1.08 lub nowszym. Do programowania ustawień manipulatora wymagany jest program DLOADX w wersji 1.08.001 lub nowszy.

## **1. Właściwości**

- Duży wyświetlacz z podświetleniem.
- Diody LED informujące o stanie stref oraz systemu.
- Klawiatura dotykowa z podświetleniem:
	- − 12 klawiszy, oznaczonych zgodnie ze standardem telefonicznym, do wprowadzania danych oraz szybkiego dostępu do niektórych funkcji;
	- − klawisz <sup>OK</sup> (tożsamy z klawiszem #);
	- − 4 klawisze do poruszania się po menu;
	- − 3 klawisze do wywoływania alarmów z manipulatora;
	- − 4 klawisze do wywoływania makropoleceń: .
- Wbudowany przetwornik piezoelektryczny do sygnalizacji dźwiękowej.
- 2 programowalne wejścia:
	- − obsługa czujek typu NO i NC oraz czujek roletowych i wibracyjnych;
	- − obsługa konfiguracji EOL i 2EOL;
	- − programowanie wartości rezystorów parametrycznych.
- Styk sabotażowy reagujący na otwarcie obudowy i oderwanie od ściany.
- Port RS-232 (TTL) umożliwiający aktualizację oprogramowania manipulatora.

## **2. Montaż i podłączenie**

### **Wszystkie połączenia elektryczne należy wykonywać przy odłączonym zasilaniu.**

Manipulator INT-KSG przeznaczony jest do montażu wewnątrz pomieszczeń. Miejsce montażu powinno umożliwiać łatwy i wygodny dostęp użytkownikom systemu. Odległość manipulatora od centrali może wynosić do **300 m**. Do wykonania połączeń elektrycznych zaleca się stosowanie typowego nieekranowanego kabla prostego (nie zaleca się używania kabla typu "skrętka").

- 1. Otworzyć obudowę manipulatora (patrz: rys. [1\)](#page-3-0).
- 2. Przeprowadzić kable przez otwór w podstawie obudowy.
- 3. Przymocować podstawę obudowy do ściany.
- 4. Do zacisków DTM, CKM i COM przykręcić przewody łączące manipulator z szyną manipulatorów centrali alarmowej (patrz: rys. [3](#page-5-0)). Przewody te powinny być prowadzone w jednym kablu.
- 5. Podłączyć przewody do zacisków dodatkowych wejść, jeśli mają być do nich podłączone czujki.
- <span id="page-3-0"></span>6. Doprowadzić zasilanie do manipulatora (zaciski +12V i COM). Zasilanie można doprowadzić z płyty głównej centrali, zainstalowanego w systemie ekspandera z zasilaczem lub dodatkowego zasilacza.
- 7. Założyć panel przedni na zaczepach, zatrzasnąć obudowę i wkręcić wkręt mocujący.

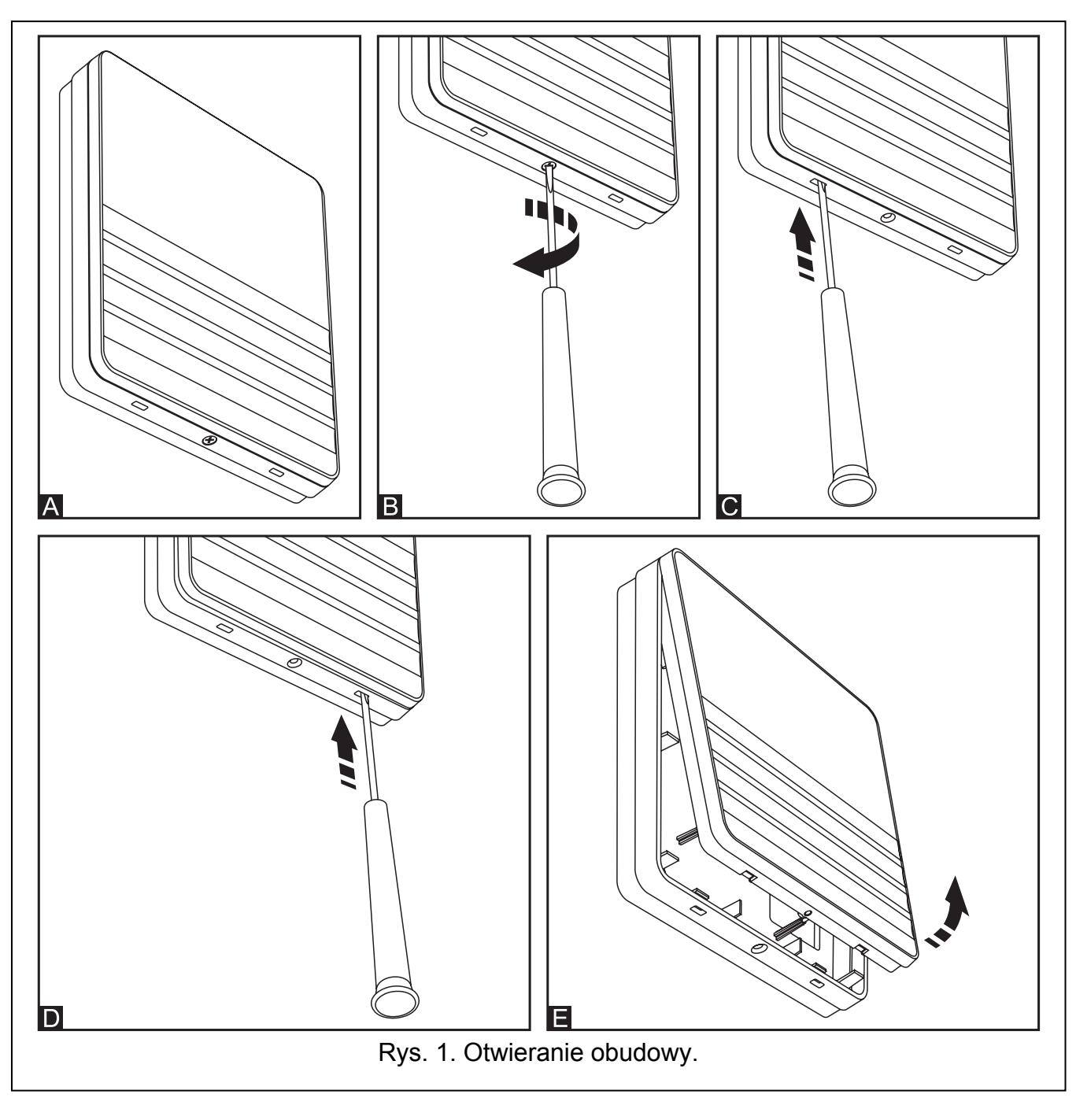

<span id="page-4-0"></span>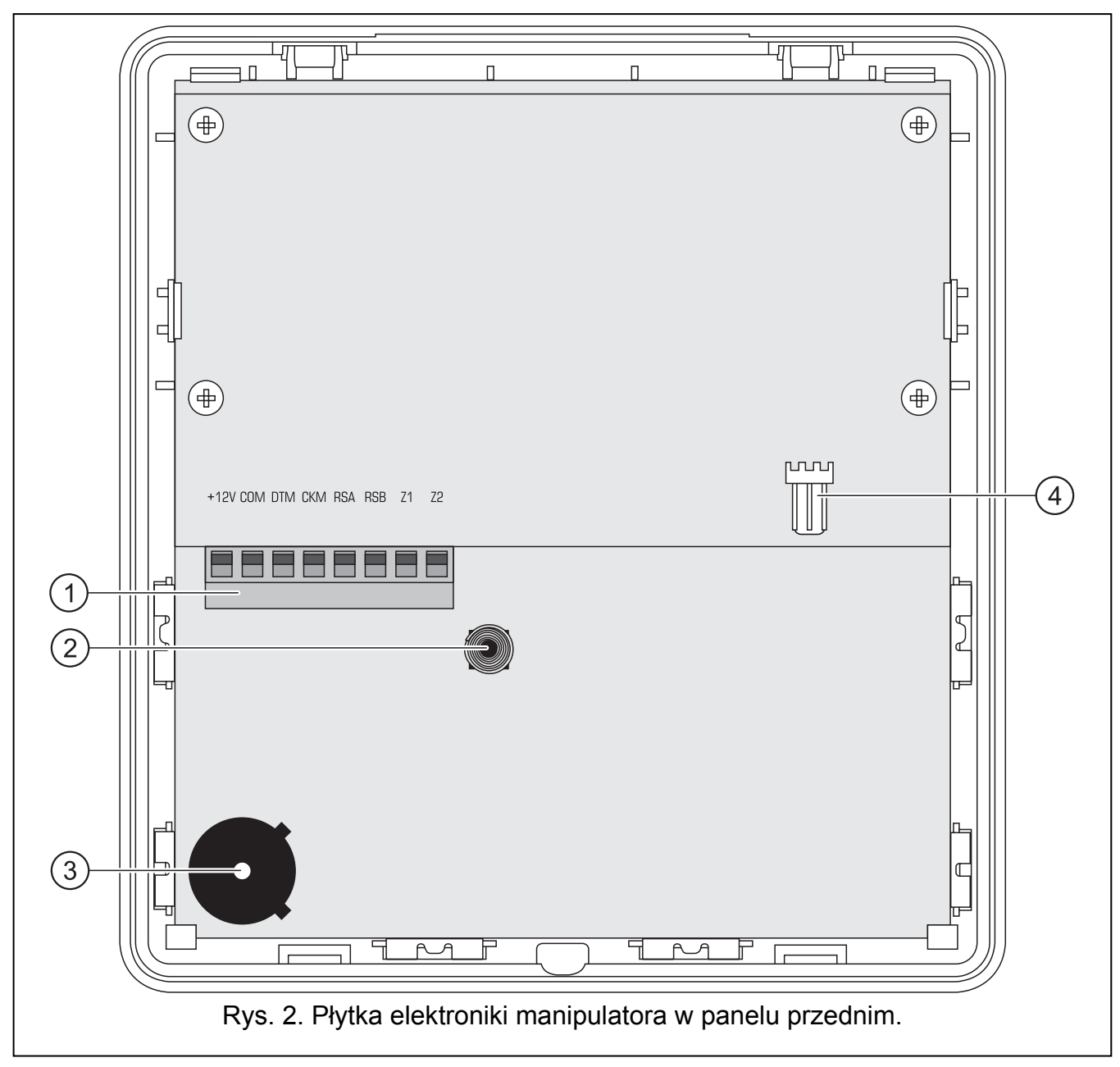

Objaśnienia do rysunku [2](#page-4-0):

- 1 zaciski:
	- **+12V** wejście zasilania.
	- **COM** masa.
	- **DTM** dane.
	- **CKM** zegar.
	- **RSA, RSB** zaciski niewykorzystywane.
	- **Z1, Z2** wejścia.
- 2 styk sabotażowy (NC).
- 3 przetwornik piezoelektryczny.
- 4 port RS-232 (TTL) umożliwia połączenie manipulatora z portem COM komputera przy pomocy kabla produkowanego przez firmę SATEL, dostępnego do nabycia w komplecie DB9FC/RJ-KPL, a następnie aktualizację oprogramowania manipulatora.

<span id="page-5-0"></span>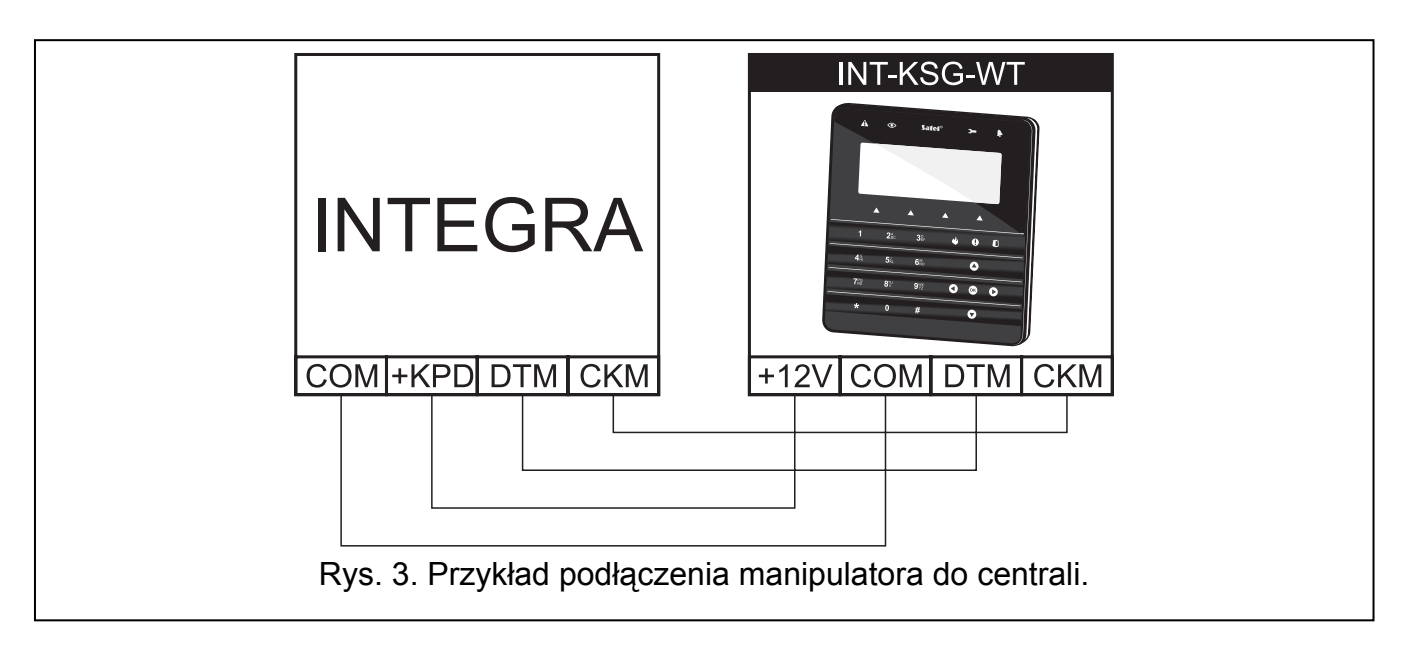

## **3. Programowanie adresu**

Każdy manipulator podłączany do centrali musi mieć indywidualny adres z zakresu od 0 do 3 (centrale INTEGRA 24 i INTEGRA 32) lub od 0 do 7 (centrale INTEGRA 64, INTEGRA 128 i INTEGRA 128-WRL). Fabrycznie we wszystkich manipulatorach ustawiony jest adres 0.

*Uwaga: Tylko centrala z ustawieniami fabrycznymi po uruchomieniu obsługuje wszystkie manipulatory podłączone do magistrali, niezależnie od ustawionych w nich adresów. W każdym innym przypadku centrala blokuje obsługę manipulatorów z identycznymi adresami.* 

Ustawiony w manipulatorze adres określa, jakie numery otrzymają wejścia manipulatora (patrz: INSTRUKCJA INSTALATORA central INTEGRA).

#### **3.1 Programowanie adresu manipulatora przy pomocy funkcji serwisowej**

- 1. Przy pomocy dowolnego obsługiwanego manipulatora uruchomić w centrali tryb serwisowy ([HASŁO SERWISOWE] $\bigstar$  ▶ TryB SERWISOWY).
- 2. Uruchomić funkcję ADRESY MANIPULATORÓW (▶STRUKTURA ▶SPRZET ▶IDENTYFIKACJA ADRESY MANIPUL.).
- 3. Na wyświetlaczach wszystkich podłączonych do centrali manipulatorów pojawi się komunikat "Adres tego LCD (n, 0-x)" (n – adres manipulatora; 0-x – zakres obsługiwanych adresów).
- 4. Wpisać nowy adres w wybranym manipulatorze/manipulatorach. Zmiana adresu zostanie potwierdzona czterema krótkimi i jednym długim dźwiękiem.
- 5. Funkcję zmiany adresu można zakończyć przy pomocy klawisza  $\star$ . Funkcja zostanie zakończona automatycznie po upływie 2 minut od jej uruchomienia. Zakończenie funkcji jest równoznaczne z restartem manipulatora (w manipulatorze, z którego uruchomiono funkcję, nastąpi powrót do głównego menu trybu serwisowego).

#### **3.2 Programowanie adresu manipulatora bez wchodzenia w tryb serwisowy**

Metoda ta jest przydatna, gdy – ze względu na powtarzające się adresy – zablokowana została obsługa manipulatorów i niemożliwe jest uruchomienie trybu serwisowego.

- 1. Odłączyć zasilanie manipulatora (KPD) oraz przewody sygnałowe CKM i DTM.
- 2. Zewrzeć zaciski CKM i DTM manipulatora.
- 3. Włączyć zasilanie manipulatora.
- 4. Na wyświetlaczu pojawi się komunikat informujący o aktualnym adresie.
- 5. Wpisać nowy adres. Manipulator potwierdzi wykonanie funkcji czterema krótkimi i jednym długim dźwiękiem. W razie potrzeby dotknięcie klawisza  $\star$  umożliwia zmianę wprowadzonego adresu (nastąpi restart manipulatora i na wyświetlaczu pojawi się odpowiedni komunikat).
- 6. Odłączyć zasilanie manipulatora.
- 7. Rozewrzeć zaciski CKM i DTM manipulatora.
- 8. Podłączyć manipulator do centrali w prawidłowy sposób.

## **4. Identyfikacja manipulatora**

System można programować i obsługiwać tylko z manipulatorów wcześniej zidentyfikowanych przez centralę. Funkcję identyfikacji manipulatorów należy uruchomić po pierwszym uruchomieniu centrali oraz każdorazowo w przypadku dodania nowego manipulatora lub zmiany adresu w obsługiwanym przez centralę manipulatorze. Odłączenie zidentyfikowanego manipulatora od magistrali wywoła alarm sabotażowy.

Funkcję identyfikacji można uruchomić przy pomocy manipulatora (TRYB SERWISOWY STRUKTURA SPRZĘT >IDENTYFIKACJA >IDENT. MANIPUL.) lub programu DLOADX (okno "Struktura" →zakładka "Sprzęt" →gałąź "Manipulatory" →przycisk "Identyfikacja LCD").

## **5. Konfiguracja ustawień manipulatora**

Parametry i opcje manipulatora INT-KSG można programować przy pomocy dowolnego manipulatora LCD (TRYB SERWISOWY STRUKTURA SPRZĘT MANIPULATORY >USTAWIENIA **▶ nazwa manipulatora) lub programu DLOADX (okno "Struktura" → zakładka "Sprzęt" → gałąź** "Manipulatory" → *nazwa manipulatora*). Tworzenie makropoleceń oraz konfiguracja wygaszacza możliwe jest tylko w programie DLOADX.

#### **5.1 Parametry i opcje manipulatora**

W nawiasach kwadratowych podane zostały nazwy stosowane w manipulatorach LCD.

**Nazwa** – indywidualna nazwa manipulatora (do 16 znaków).

- **Strefy obsługiwane przez manipulator** [Obsług. strefy] strefy, których czuwanie można załączyć lub wyłączyć, lub w których można skasować alarm z manipulatora. Funkcje te są dostępne dla użytkowników posiadających odpowiednie uprawnienia i mających dostęp do tych stref.
- *Uwaga: Przy pomocy hasła serwisowego można obsługiwać wszystkie strefy, niezależnie od tego, jakie strefy obsługuje manipulator.*
- **Sygnalizuje alarmy ze stref** [Alarmy stref] lista stref, z których alarm włamaniowy może być sygnalizowany w manipulatorze przy pomocy diody LED , komunikatu na wyświetlaczu lub dźwięku.
- **Sygnalizuje alarmy pożarowe stref** [Al. poż. stref] lista stref, z których alarm pożarowy może być sygnalizowany w manipulatorze przy pomocy diody LED , komunikatu na wyświetlaczu lub dźwięku.
- **Sygnalizuje GONG z wejść** [Gongi wejść] lista wejść, których naruszenie powoduje wygenerowanie dźwięku gongu w manipulatorze.
- **Wejście blokujące gong** [Wej. blok. gong] wejście, którego naruszenie spowoduje zablokowanie sygnalizacji GONG.

**Czas blokady** [Czas blok. gongu] – czas przez który sygnalizacja GONG będzie zablokowana po naruszeniu wejścia blokującego tę sygnalizację. Jeżeli zaprogramowana zostanie wartość 0, sygnalizacja nie będzie blokowana.

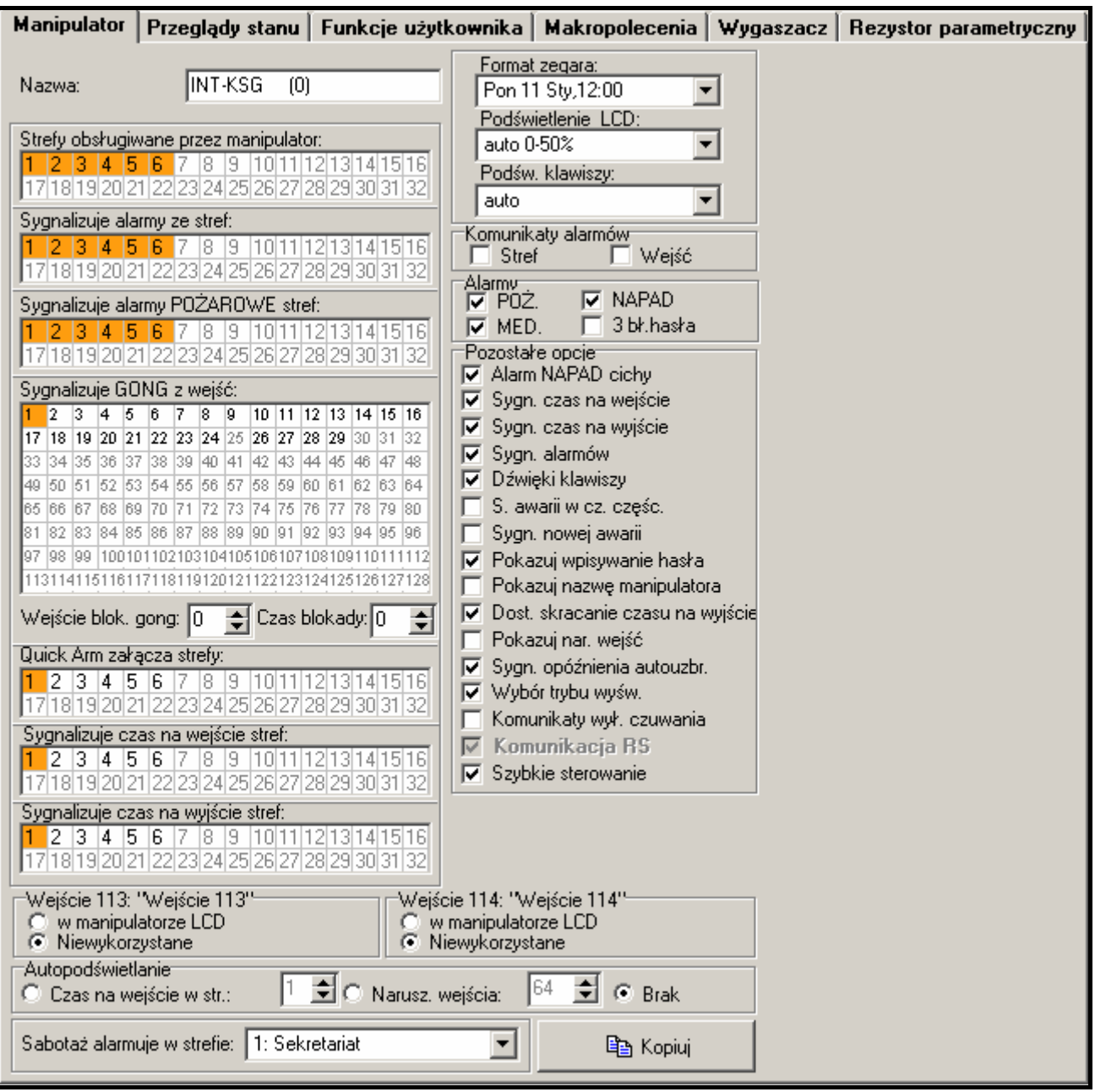

Rys. 4. Parametry i opcje manipulatora w programie DLOADX.

- **Quick Arm załącza strefy** [Szybk. zł. str.] strefy, w których zostanie załączone czuwanie po dotknięciu kolejno klawiszy 0 $\#$ , 1 $\#$ , 2 $\#$  lub 3 $\#$  (patrz: INSTRUKCJA UŻYTKOWNIKA).
- **Sygnalizuje czas na wejście stref** [Sygn. cz. na we.] strefy, w których odliczanie czasu na wejście będzie prezentowane na wyświetlaczu manipulatora odpowiednim komunikatem.
- **Sygnalizuje czas na wyjście stref** [Sygn. cz. na wy.] strefy, w których odliczanie czasu na wyjście będzie prezentowane na wyświetlaczu manipulatora odpowiednim komunikatem.
- **Wejścia manipulatora** opcje pozwalają określić, czy dane wejście manipulatora będzie wykorzystane w systemie alarmowym.
- *Uwaga: Wejścia w manipulatorze mają właściwości analogiczne, jak inne wejścia w systemie (patrz: instrukcje central INTEGRA).*

**Autopodświetlanie** – podświetlenie może się włączać dodatkowo po określonym zdarzeniu w systemie: rozpoczęciu odliczania czasu na wejście w wybranej strefie lub naruszeniu wybranego wejścia.

**Format zegara** – wybór sposobu wyświetlania czasu i daty na manipulatorze.

**Podświetlenie LCD** – wybór sposobu podświetlania wyświetlacza.

**Podświetlenie klawiszy** – wybór sposobu podświetlania klawiatury.

**Komunikaty alarmów** – opcje określają, czy pokazywać tekstowe komunikaty o alarmach w strefach oraz o alarmach z wejść (komunikat zawiera nazwę strefy/wejścia).

**Alarmy** – opcje określają, czy z danego manipulatora można wywołać następujące alarmy:

- − pożarowy dotknięcie i przytrzymanie przez około 3 sekundy klawisza .
- − napadowy dotknięcie i przytrzymanie przez około 3 sekundy klawisza .
- − medyczny dotknięcie i przytrzymanie przez około 3 sekundy klawisza  $\bigoplus$ .
- − 3 błędne hasła trzykrotne wprowadzenie błędnego hasła.
- **Pozostałe opcje** zestaw dodatkowych opcji uruchamiających niektóre funkcje manipulatora:
	- **Alarm NAPAD cichy** [Al. napad. cichy] alarm napadowy wywołany z manipulatora może być sygnalizowany jak alarm cichy (bez sygnalizacji na wyjściach alarmowych).
	- **Sygnalizacja czasu na wejście** [Sygn. cz. na we.] manipulator może sygnalizować dźwiękiem odliczanie czasu na wejście.
	- **Sygnalizacja czasu na wyjście** [Sygn. cz. na wy.] manipulator może sygnalizować dźwiękiem odliczanie czasu na wyjście.
	- **Sygnalizacja alarmów** [Sygn. alarmów] manipulator może sygnalizować dźwiękiem alarmy.
	- **Dźwięki klawiszy** [Dźwięki klaw.] dotykanie klawiszy manipulatora może być potwierdzane dźwiękiem.
	- **Sygnalizacja awarii w czuwaniu częściowym** [Aw. w cz. częśc.] manipulator może sygnalizować awarie przy pomocy diody LED  $\triangle$ , jeśli część z obsługiwanych stref czuwa (gdy wszystkie strefy czuwają, awarie nie są sygnalizowane).
	- **Sygnalizacja nowej awarii** [Sygn. nowej aw.] manipulator może sygnalizować dźwiękiem wystąpienie nowej awarii. Dla działania opcji konieczne jest załączenie w centrali opcji PAMIĘĆ AWARII DO SKASOWANIA.
	- **Pokazuj wpisywanie hasła** [Pok. wpr. hasła] wprowadzanie hasła może być prezentowane na wyświetlaczu manipulatora przy pomocy gwiazdek.
	- **Pokazuj nazwę manipulatora** [Nazwa w 2 lin.] w dolnej linii wyświetlacza prezentowana może być nazwa manipulatora.
	- **Dostępne skracanie czasu na wyjście** [Skr. cz. na wy.] czas na wyjście w strefach z włączoną opcją SKRACANIE CZASU NA WYJŚCIE może zostać skrócony po dotknięciu kolejno klawiszy  $9\#$ .
	- **Pokazuj naruszenia wejść** [Naruszenia we.] naruszenie wejścia wywołującego sygnalizację GONG może powodować dodatkowo wyświetlenie nazwy wejścia.
	- **Sygnalizacja opóźnienia autouzbrojenia** [Odl. autouzbr.] odliczania czasu do załączenia czuwania stref timerem może być sygnalizowane dźwiękiem.
	- **Wybór trybu wyświetlania** [Wybór tr. wyśw.] po włączeniu opcji możliwe jest przełączanie wyświetlacza między trybem gotowości a trybem wyświetlania stanu stref przy pomocy klawisza 9.
	- **Komunikaty wyłączenia czuwania** [Sygn. wył. czuw.] wyłączenie czuwania w jednej ze stref obsługiwanych przez manipulator może być sygnalizowane dźwiękami oraz

komunikatem na wyświetlaczu. Opcja dotyczy sytuacji, gdy czuwanie zostało wyłączone przy pomocy innego manipulatora lub bez użycia manipulatora.

- **Szybkie sterowanie** [Sterowanie 8#] funkcja użytkownika STEROWANIE może być uruchamiana po dotknięciu kolejno klawiszy  $8\#$  (bez potrzeby wprowadzania hasła użytkownika).
- **Głośność** funkcja umożliwia określenie poziomu głośności sygnalizacji dźwiękowej w manipulatorze. Funkcja niedostępna w programie DLOADX.
- **Przeglądy** można wybrać, które z funkcji uruchamianych dłuższym przytrzymaniem klawiszy oznaczonych cyframi będą dostępne w manipulatorze.

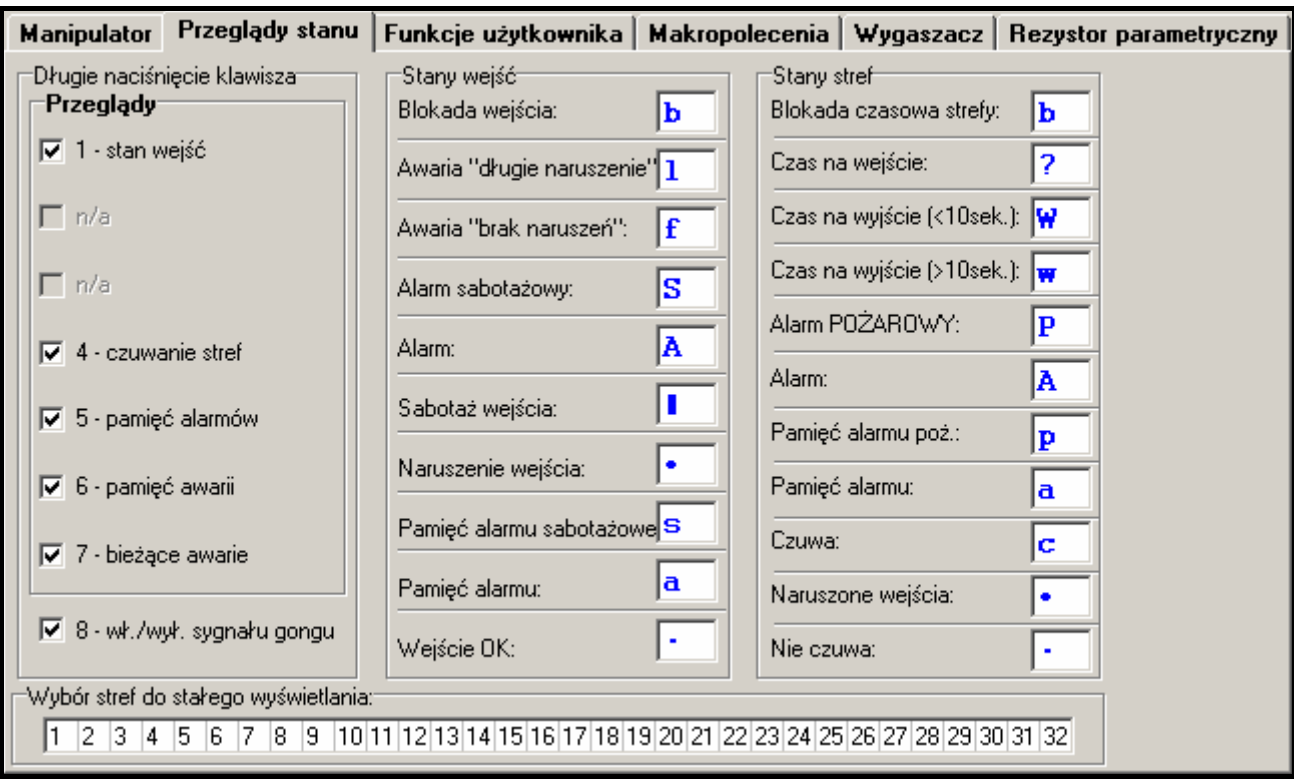

Rys. 5. Zakładka "Przeglądy stanu" w programie DLOADX.

- **Wybór stref do stałego wyświetlania** [Podgląd stref] można wybrać strefy, których stan będzie stale prezentowany w dolnej linii wyświetlacza. Maksymalnie może to być 16 stref. Strefy wyświetlane są kolejno tzn. jeśli np. wybrano strefy 3, 6 i 7, to ich stan będzie wyświetlony na pierwszej, drugiej i trzeciej pozycji wyświetlacza.
- **Stany wejść** [Znaki st. wejść] można zdefiniować symbole, przy pomocy których ilustrowany będzie stan wejść.
- **Stany stref** [Znaki stanu stref] można zdefiniować symbole, przy pomocy których ilustrowany będzie stan stref.
- **Hasło+strzałki** można zdefiniować, jakie funkcje będą uruchamiane po wpisaniu hasła i dotknięciu wybranego klawisza ze strzałką.
- **Sabotaż alarmuje w strefie** wybór strefy, w której pojawi się alarm w przypadku otwarcia styku sabotażowego manipulatora lub odłączenia manipulatora od centrali.

| Manipulator                  | Przeglądy stanu                                                                                                    | Funkcje użytkownika | Makropolecenia   Wygaszacz |  | Rezystor parametryczny |
|------------------------------|----------------------------------------------------------------------------------------------------|---------------------|----------------------------|--|------------------------|
| Hasto +<br>Д<br>Hasto +<br>⊲ | Niewykorzystane<br>Niewykorzystane<br>Zał. czuwania (pełne)<br>Zał. czuwania (bez linii wewn.)<br>Zał. czuw.(bez wewn.,bez cz. na wejście)]<br>Wyłączenie czuwania<br>Kasowanie alarmu<br>Blokowanie wejść (czasowe)<br>Odblokowywanie wejść<br>Załączenie wyjść MONO |                     |                            |  |                        |
| Hasto +<br>▷                 | Przełączenie wyjść BI<br>Załączenie wyjść BI<br>Wyłączenie wyjść BI                                                                                                    |                     |                            |  |                        |
| Hasto +<br>V                 | Niewykorzystane                                                                                                    |                     |                            |  |                        |

Rys. 6. Zakładka "Funkcje użytkownika" w programie DLOADX.

#### **5.2 Makropolecenia**

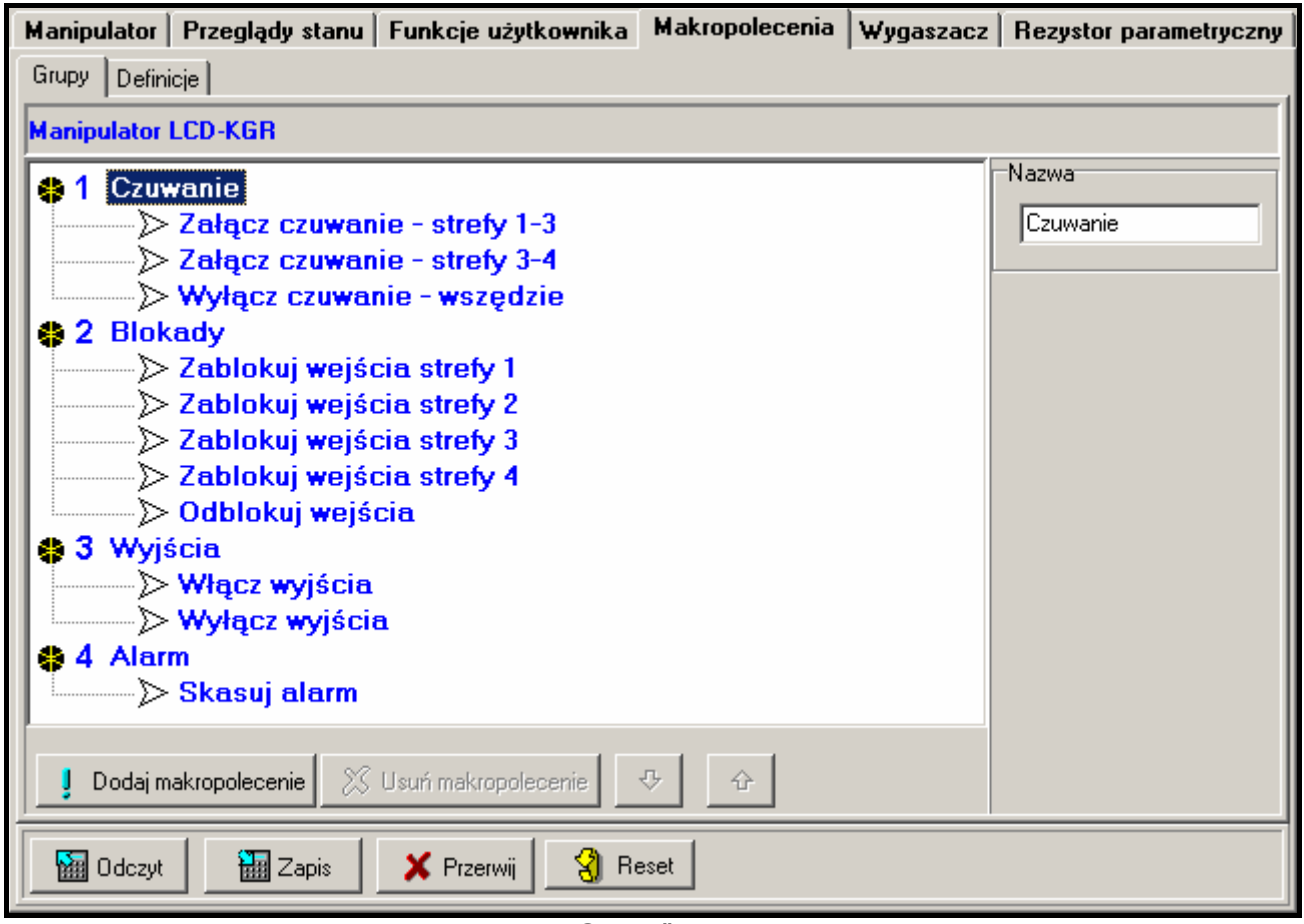

Rys. 7. Zakładka "Grupy" w programie DLOADX.

*Uwaga: Dane dotyczące makropoleceń przechowywane są w pamięci manipulatora. Przed przystąpieniem do definiowania makropoleceń należy odczytać dane* 

*z manipulatora (przycisk "Odczyt"), a po zakończeniu programowania zapisać do manipulatora (przycisk "Zapis"). Dane te nie są odczytywane i zapisywane po kliknięciu na przycisk w menu głównym programu.* 

- **Grupa makropoleceń** lista makropoleceń, która zostanie wyświetlona w manipulatorze po dotknięciu klawisza ▲. Zdefiniować można 4 grupy makropoleceń.
- **Nazwa grupy makropoleceń** indywidualna nazwa prezentowana na dole wyświetlacza nad klawiszem ▲ (do 8 znaków).
- **Makropolecenie**  złożona z pojedynczych komend sekwencja działań, które ma wykonać centrala po uruchomieniu makropolecenia.
- **Nazwa makropolecenia**  indywidualna nazwa makropolecenia (do 32 znaków).
- **Hasło**  hasło, które ma być stosowane do autoryzacji podczas wykonywania komend zawartych w makropoleceniu. Hasło to musi posiadać odpowiednie uprawnienia, aby możliwe było realizowanie tych komend.
- **Pytaj o hasło**  jeżeli opcja jest włączona, makropolecenie zostanie uruchomione dopiero po autoryzacji użytkownika przy pomocy hasła. Hasło wprowadzone w polu "Hasło" będzie ignorowane.
- **Niedostępne w czuwaniu**  jeżeli opcja jest włączona, makropolecenie będzie niedostępne, gdy czuwa dowolna ze stref obsługiwanych przez manipulator.
- **Uruchamiaj automatycznie**  jeżeli opcja jest włączona i w grupie jest tylko jedno makropolecenie, po dotknięciu klawisza **A** nie zostanie wyświetlona lista makropoleceń, tylko od razu uruchomione zostanie makropolecenie (jeśli opcja PYTAJ O HASŁO jest włączona, konieczna będzie autoryzacja przy pomocy hasła).
- **Komenda**  realizowana przez centralę funkcja, którą można przypisać do makropolecenia. Może to być:
	- − załączenie czuwania w określonym trybie w wybranych strefach;
	- − wyłączenie czuwania w wybranych strefach;
	- − skasowanie alarmu w wybranych strefach;
	- − czasowe zablokowanie wybranych wejść;
	- − odblokowanie wybranych wejść;
	- − włączenie wybranych wyjść;
	- − wyłączenie wybranych wyjść.

#### *Uwagi:*

- *Strefy muszą być sterowane hasłem użytkownika.*
- *Wejścia nie mogą mieć włączonej opcji UŻYTKOWNIK NIE BLOKUJE.*
- *Wyjścia muszą być typu 24. PRZEŁĄCZNIK MONO, 25. PRZEŁĄCZNIK BI, 105. ROLETA W GÓRĘ, 106. ROLETA W DÓŁ lub PRZEKAŹNIK TELEFONICZNY (nie muszą być przypisane do żadnej grupy wyjść).*

#### **Tworzenie grupy makropoleceń**

- 1. Kliknąć na zakładkę "Grupy".
- 2. Kliknąć na grupę, która ma być edytowana.
- 3. Wpisać nazwę grupy.
- 4. Kliknąć na przycisk "Dodaj makropolecenie". W menu rozwijanym wybrać makropolecenie, które ma zostać dodane.
- 5. Kliknąć na przycisk "Zapis". Dane zostaną zapisane do manipulatora.

#### **Tworzenie makropolecenia**

1. Kliknąć na zakładkę "Definicje".

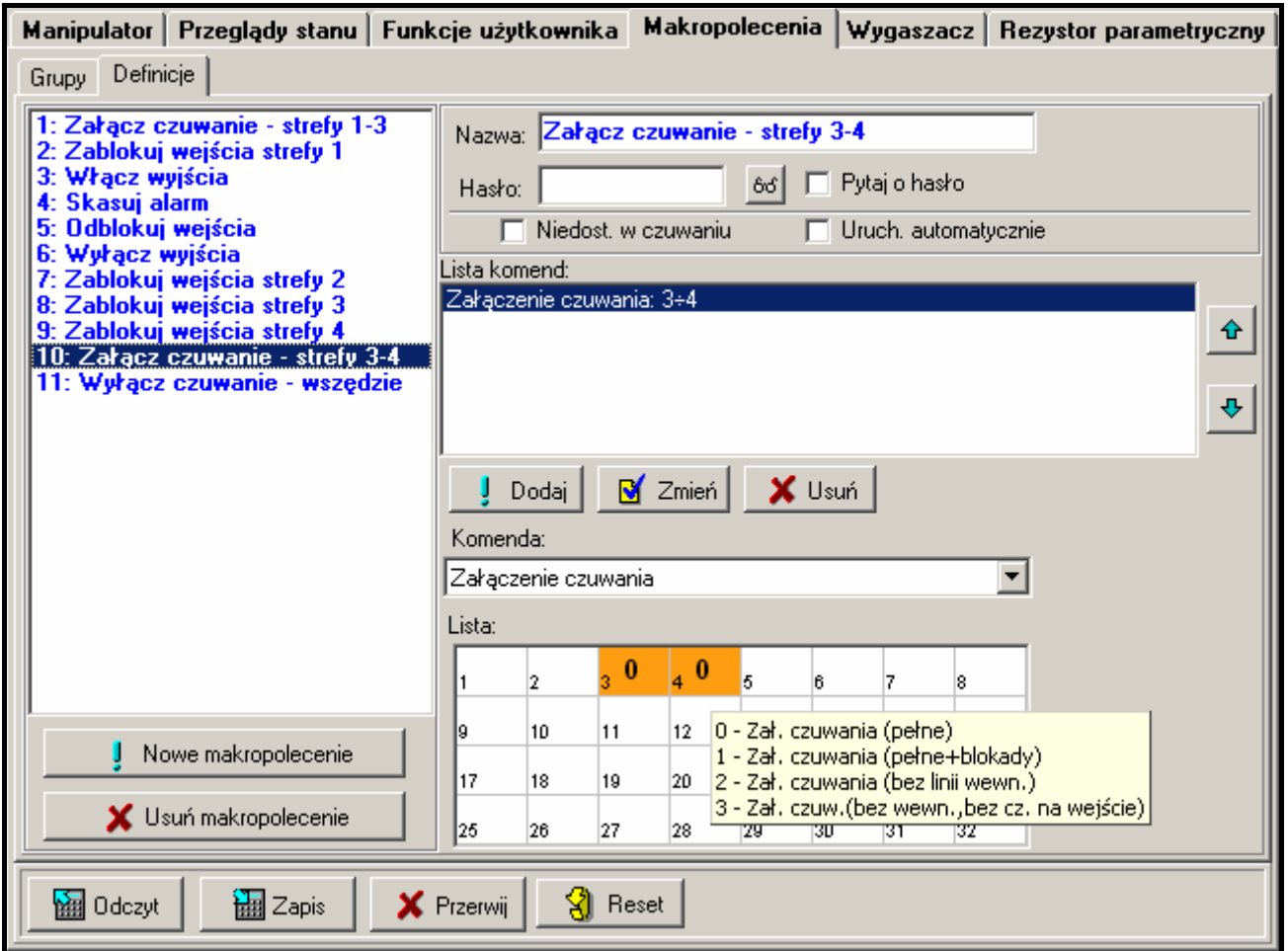

Rys. 8. Zakładka "Definicje" w programie DLOADX.

- 2. Kliknąć na przycisk "Nowe makropolecenie". Na liście pojawi się nowe makropolecenie.
- 3. Wpisać nazwę nowego makropolecenia.
- 4. Jeżeli makropolecenie ma być uruchamiane bez podawania hasła przez użytkownika, wpisać hasło z odpowiednimi uprawnieniami.
- 5. Jeżeli uruchomienie makropolecenia ma być każdorazowo poprzedzane autoryzacją użytkownika, włączyć opcję PYTAJ O HASŁO.
- 6. Jeżeli makropolecenie ma być niedostępne, gdy czuwa dowolna ze stref obsługiwanych przez manipulator, włączyć opcję NIEDOSTĘPNE W CZUWANIU.
- 7. Jeżeli makropolecenie ma być uruchamiane od razu po dotknięciu klawisza A, włączyć opcję URUCHAMIAJ AUTOMATYCZNIE (do grupy należy wówczas przypisać tylko to jedno makropolecenie).
- 8. Wybrać z listy jedną z komend, którą ma uruchamiać nowe makropolecenie.
- 9. Zaznaczyć strefy (załączenie / wyłączenie czuwania, skasowanie alarmu), wejścia (blokowanie / odblokowanie wejść) albo wyjścia (włączenie / wyłączenie wyjść) sterowane komendą. Dwukrotne kliknięcie myszką pozwala zaznaczyć/odznaczyć żądane pole.
- 10. Kliknąć na przycisk "Dodaj". Na liście komend przypisanych do makropolecenia pojawi się nowa. Po kliknięciu na komendę można jeszcze dokonać korekty na liście sterowanych komendą stref / wejść / wyjść. Po dokonaniu zmian należy kliknąć na przycisk "Zmień".
- 11. W razie potrzeby powtórzyć czynności z punktów 8-10 w celu dodania kolejnych komend.

12. Kliknąć na przycisk "Zapis". Dane zostaną zapisane do manipulatora.

#### **5.3 Wygaszacz**

*Uwaga: Dane dotyczące wygaszacza przechowywane są w pamięci manipulatora. Przed przystąpieniem do konfigurowania wygaszacza należy odczytać dane z manipulatora (przycisk "Odczyt"), a po zakończeniu programowania zapisać do manipulatora (przycisk "Zapis"). Dane te nie są odczytywane i zapisywane po kliknięciu na przycisk w menu głównym programu.* 

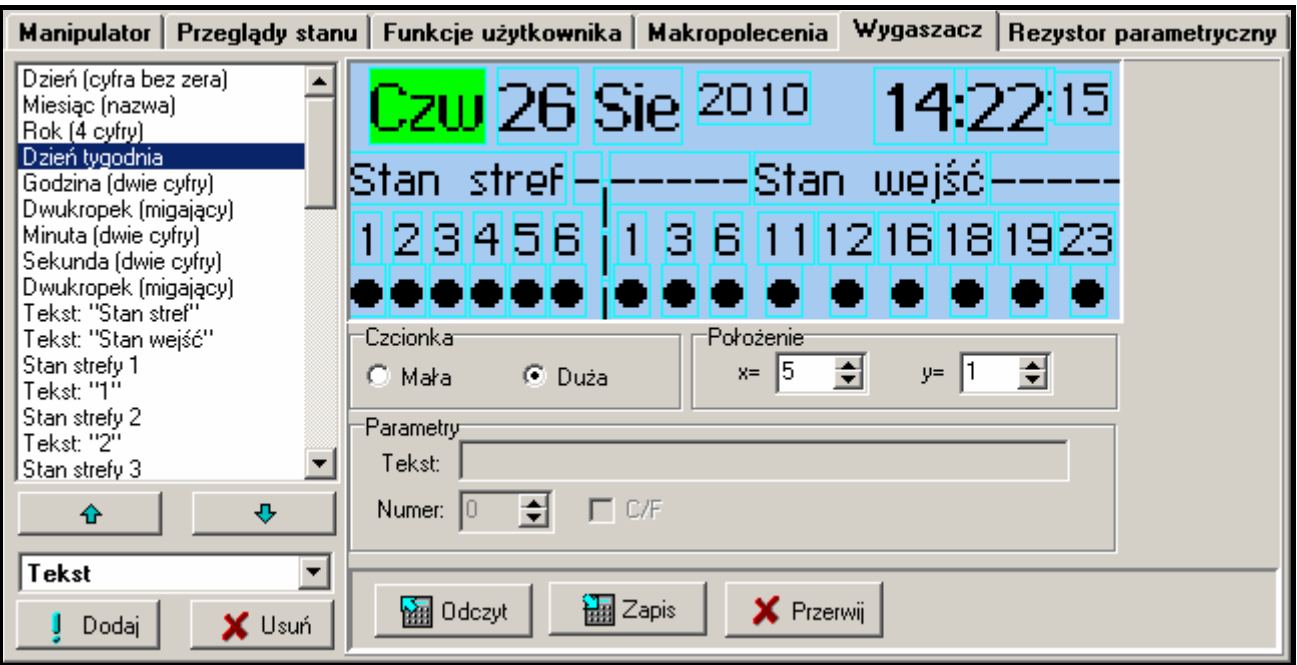

Rys. 9. Zakładka "Wygaszacz" w programie DLOADX.

Tryb wygaszacza włącza się po 60 sekundach bezczynności manipulatora, gdy nie jest wyświetlane żadne menu. W trybie wygaszacza na wyświetlaczu mogą być prezentowane nastepujące informacje:

- − dowolny, zdefiniowany przez instalatora tekst,
- − stan wybranych stref (wybiera się pojedyncze strefy, których stan będzie wyświetlany),
- − stan wybranych wejść (wybiera się pojedyncze wejścia, których stan będzie wyświetlany),
- − stan wybranych wyjść (wybiera się pojedyncze wyjścia, których stan będzie wyświetlany),
- − temperatura (należy wskazać wejście centrali, do którego przypisana jest czujka temperatury, oraz określić, czy temperatura ma być wyświetlana w stopniach Celsjusza, czy Fahrenheita),
- − data i czas (poszczególne elementy, takie jak dzień, miesiąc, rok, godzina, minuty i sekundy konfiguruje się indywidualnie),
- − nazwa manipulatora.

Dostępne są dwie wielkości czcionek używanych w trybie wygaszacza. Przy pomocy metody "przeciągnij i upuść" można w łatwy sposób wskazać miejsce, w którym dana informacja będzie prezentowana na wyświetlaczu.

#### <span id="page-14-0"></span>**5.4 Rezystancja parametryczna**

*Uwaga: Dane dotyczące rezystancji przechowywane są w pamięci manipulatora. Przed przystąpieniem do programowania wartości rezystorów należy odczytać dane z manipulatora (przycisk "Odczyt"), a po zakończeniu programowania zapisać do manipulatora (przycisk "Zapis"). Dane te nie są odczytywane i zapisywane po kliknięciu na przycisk w menu głównym programu.* 

Dla wejść w manipulatorze wartość rezystorów stosowanych w konfiguracjach EOL i 2EOL jest programowalna w zakresie od 500 Ω do 15 kΩ. Programuje się indywidualnie wartość rezystorów R1 i R2 dla konfiguracji 2EOL (patrz: rysunek [10](#page-14-0)). Wartość rezystora dla konfiguracji EOL jest sumą wartości zaprogramowanych jako R1 i R2.

#### *Uwagi:*

- *Suma wartości zaprogramowanych dla rezystorów R1 i R2 nie może być mniejsza od 500* Ω *ani większa od 15 k*Ω*.*
- *Możliwe jest zaprogramowanie wartości 0 dla rezystora R2. W konfiguracji 2EOL należy wówczas zastosować dwa rezystory, każdy o rezystancji równej połowie wartości zdefiniowanej dla rezystora R1.*

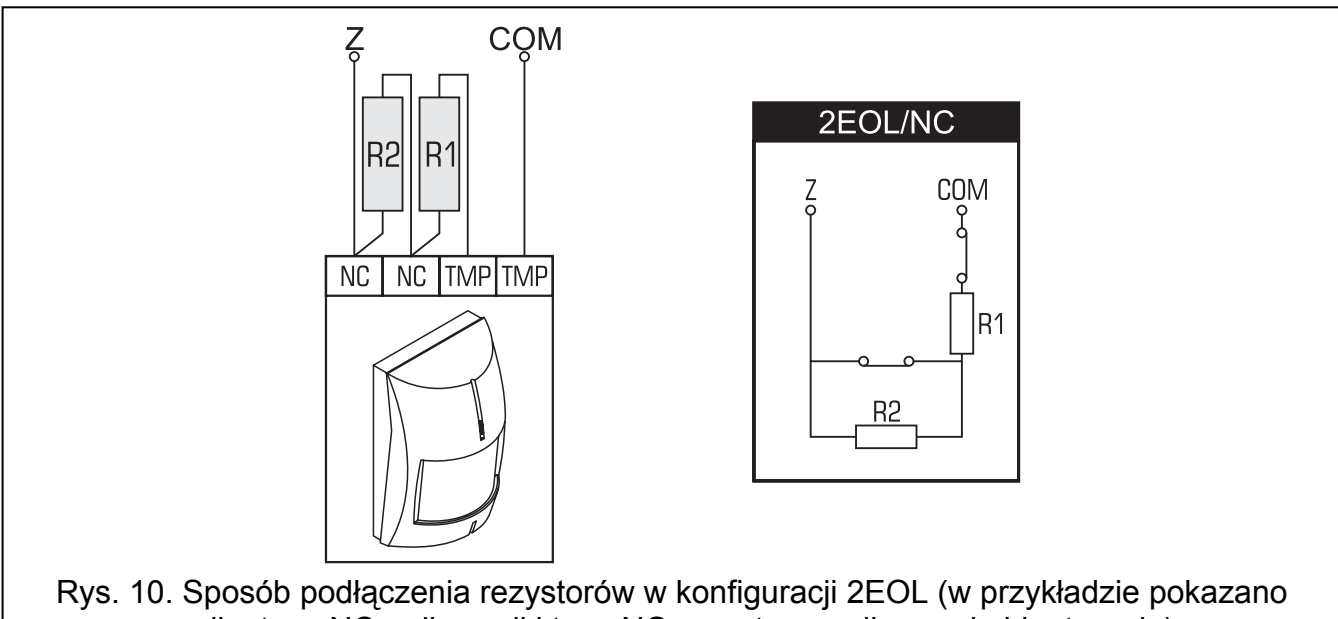

czujkę typu NC – dla czujki typu NO rezystory podłącza się identycznie).

## **6. Dane techniczne**

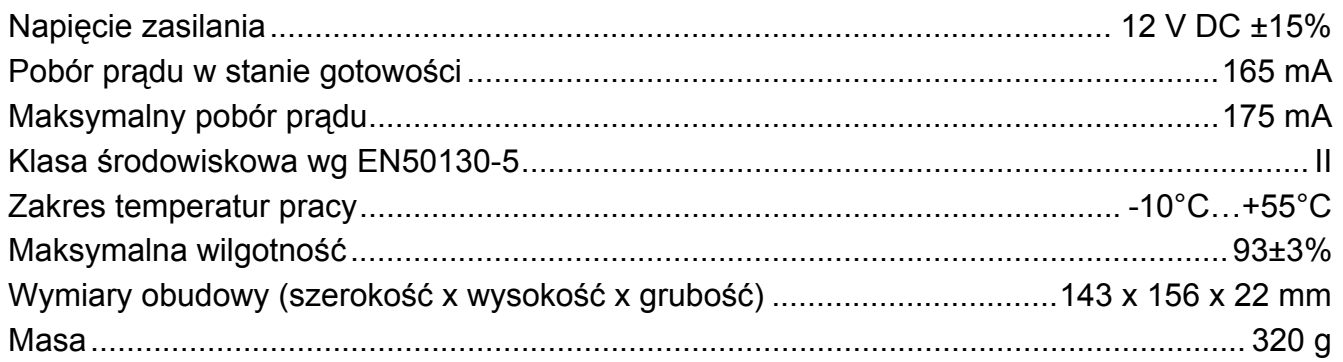